## <span id="page-0-0"></span>**4.4.5. Поступление товаров**

⋒

**В статье описывается документ «Поступление товаров», в котором регистрируется и оформляется поступление товаров на склад компании (закупки).**

В конфигурации **«Агент Плюс: Управление дистрибуцией»** очень просто обрабатывать сведения о поступлении товаров на склады предприятия, независимо от расстояния и времени суток:

- загружать документы о закупках, созданные мобильными сотрудниками в приложении [«Агент Плюс: Мобильная](https://agentplus.tech/pages/viewpage.action?pageId=56132635)  [торговля»](https://agentplus.tech/pages/viewpage.action?pageId=56132635);
- загружать с помощью сервиса [«Т-Обмен»](https://agentplus.tech/pages/viewpage.action?pageId=8585911) документы о закупках [Дистрибьютора,](https://agentplus.tech/pages/viewpage.action?pageId=47645148) созданные его мобильными сотрудниками в приложении [«Агент Плюс: Мобильная торговля»;](https://agentplus.tech/pages/viewpage.action?pageId=56132635)
- оформлять поступление товаров в конфигурации **«Агент Плюс: Управление дистрибуцией»**.

Чтобы открыть документ **«Поступление товаров»**, выберите в разделе **«Оперативные документы» «Поступление товаров»**. Откроется журнал всех документов, которые были загружены из мобильного приложения **«Агент Плюс: Мобильная торговля» (МТ)** или оформлены в конфигурации **«Агент Плюс: Управление дистрибуцией» (УД)**.

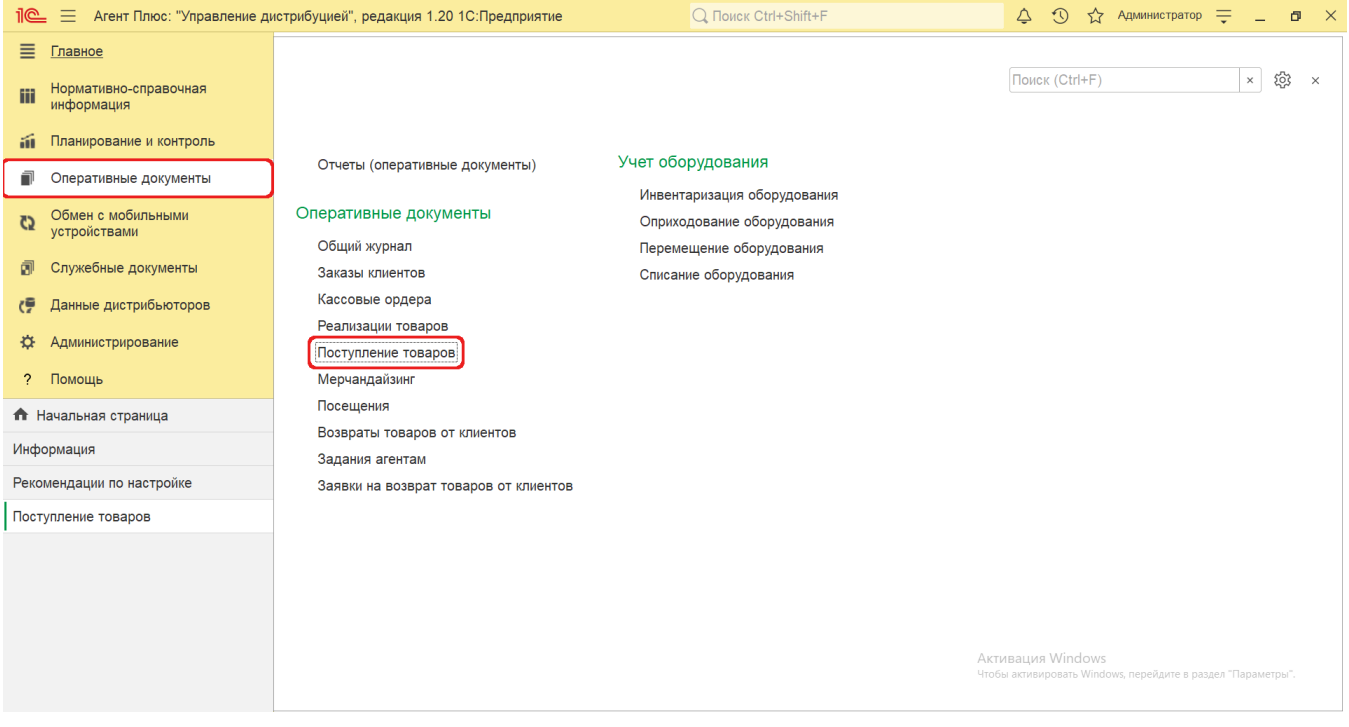

## **Внешний вид**

В верхней части окна журнала «Поступление товаров» находятся [системные кнопки управления,](https://agentplus.tech/pages/viewpage.action?pageId=47647551) ниже отображается информация в колонках табличной части в зависимости от настроек:

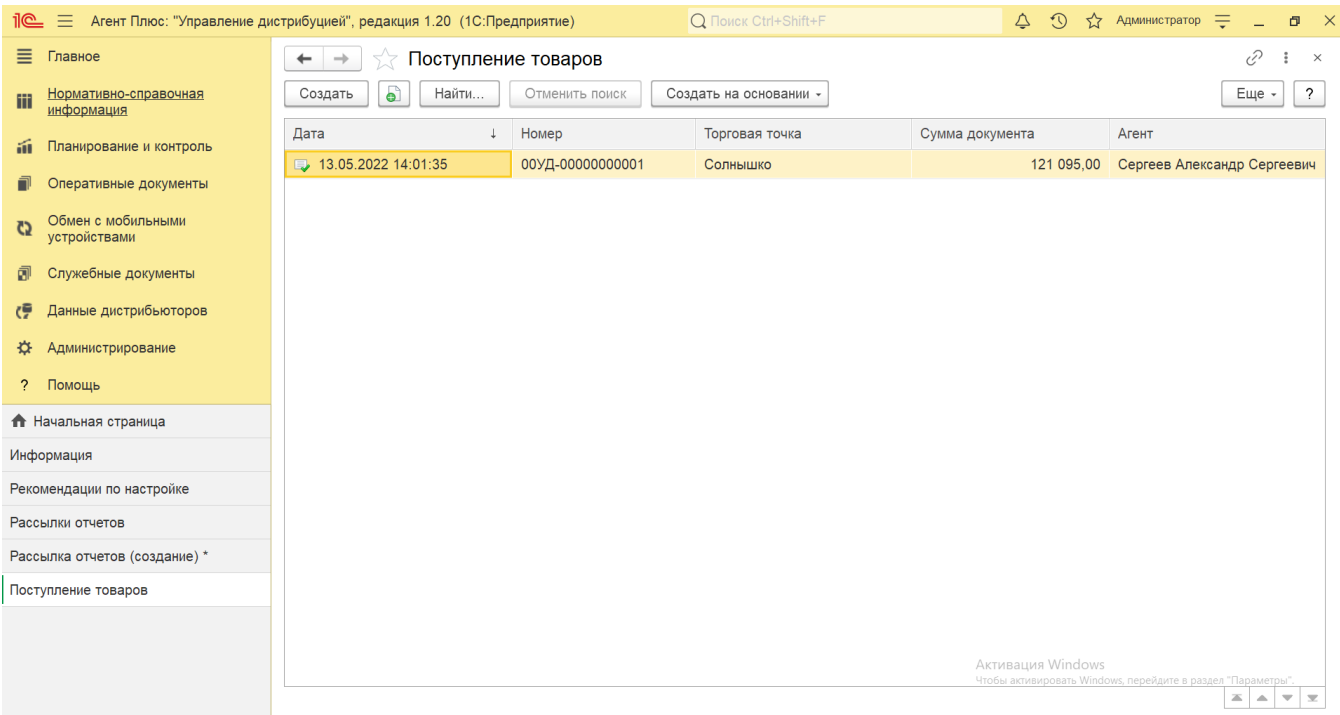

- На верхней панели нажмите кнопку «Еще» «Изменить форму» и в списке включите флажок рядом с наименованием элемента формы, которое должно отображаться в табличной части документа:
	- **«Дата»**
	- **«Номер»**
	- **«Торговая точка»**
	- **«Сумма документа»**
	- **«Агент»**

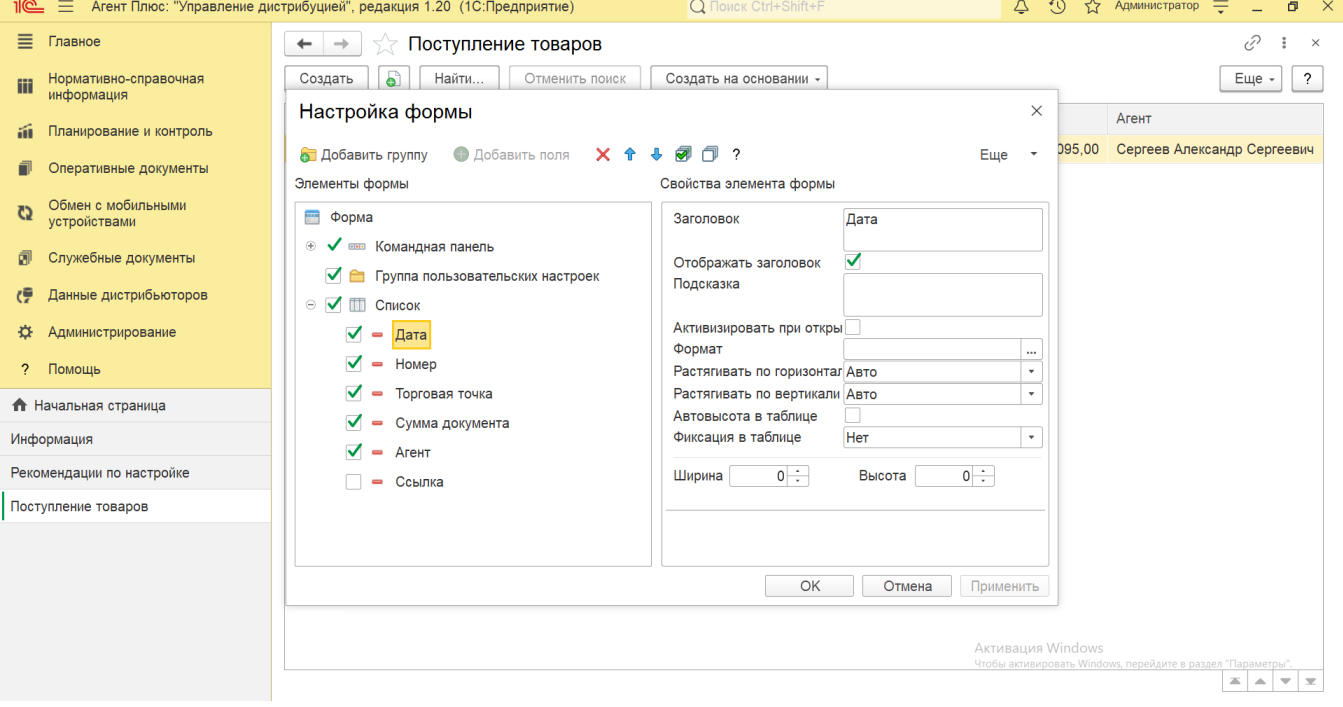

## **Создание и редактирование**

Документы [«Поступление товаров»](https://agentplus.tech/pages/viewpage.action?pageId=56133755) могут создаваться мобильными сотрудниками в «Агент Плюс: Мобильная торговля», если в конфигурации «Агент Плюс: Управление дистрибуцией» включен флажок параметра **«Использовать режим "Торговля с колес"»** в разделе **«Администрирование» «Настройка дистрибуции» « Оперативные документы»**. Если флажок снят, то документ **«Поступление»** в МТ будет **не доступен для просмотра**.

Чтобы открыть документ **«Поступление товаров»** для редактирования, дважды кликните мышью нужное наименование в выбранной строке журнала **«Поступление товаров»**.

Чтобы создать новый документ **«Поступление товаров»**, нажмите на верхней панели журнала кнопку **«Создать»**. Откроется окно [«Поступление товаров \(создание\)».](#page-0-0)

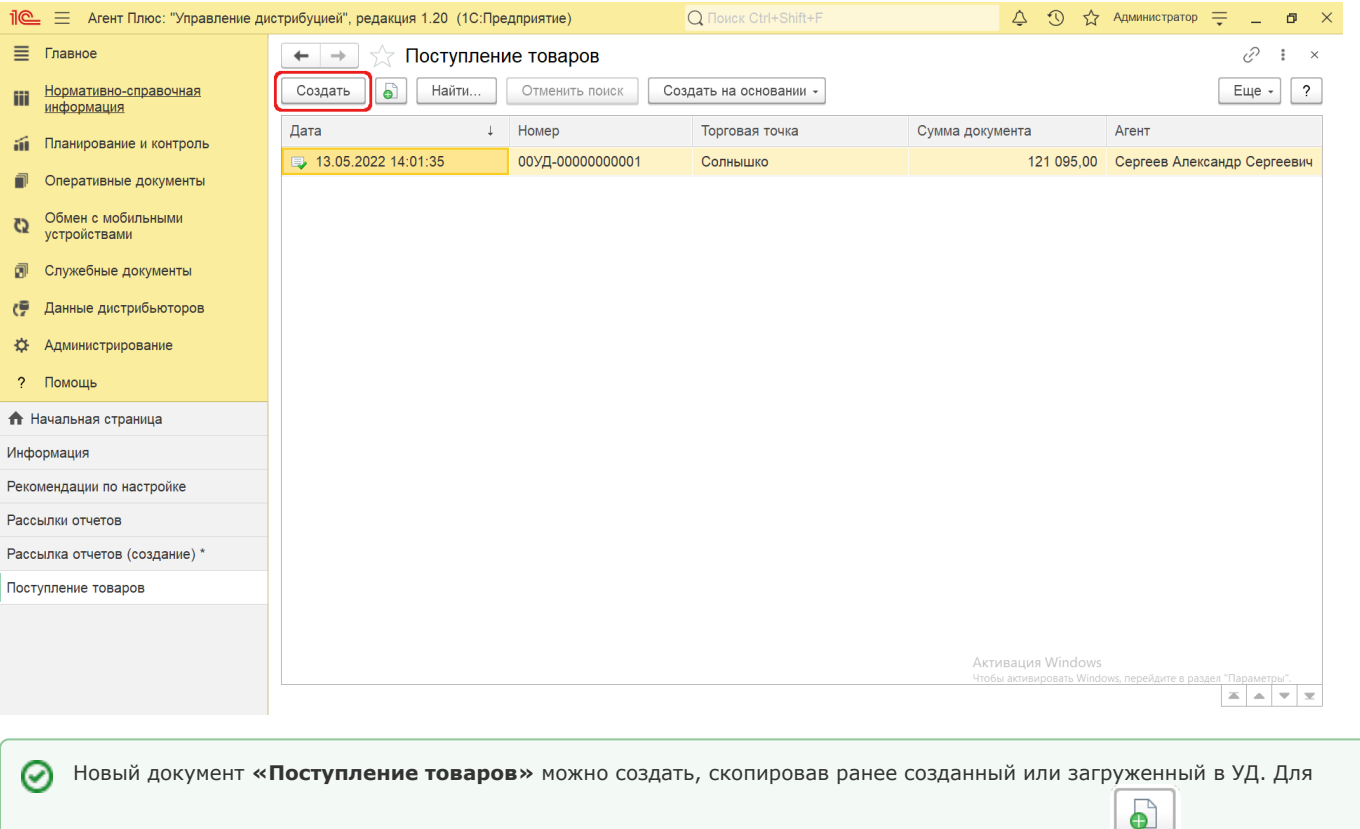

этого выберите в строке журнала **«Поступление товаров»** нужный документ и нажмите кнопку **«Создать копированием текущего»**. Все реквизиты из выбранного документа будут скопированы в новый.

После заполнения и сохранения всех параметров новый документ **«Поступление товаров»** сразу отображается в журнале «**По ступление товаров**».

Для удобства в журнале «**Поступление товаров**» на основании любого документа **«Поступление товаров»** можно создать документ [«Расходный кассовый ордер».](https://agentplus.tech/pages/viewpage.action?pageId=67732732) Для этого выберите нужный документ в списке и, нажав на верхней панели журнала кнопку **«Создать на основании»**, откройте форму создания расходного кассового ордера.

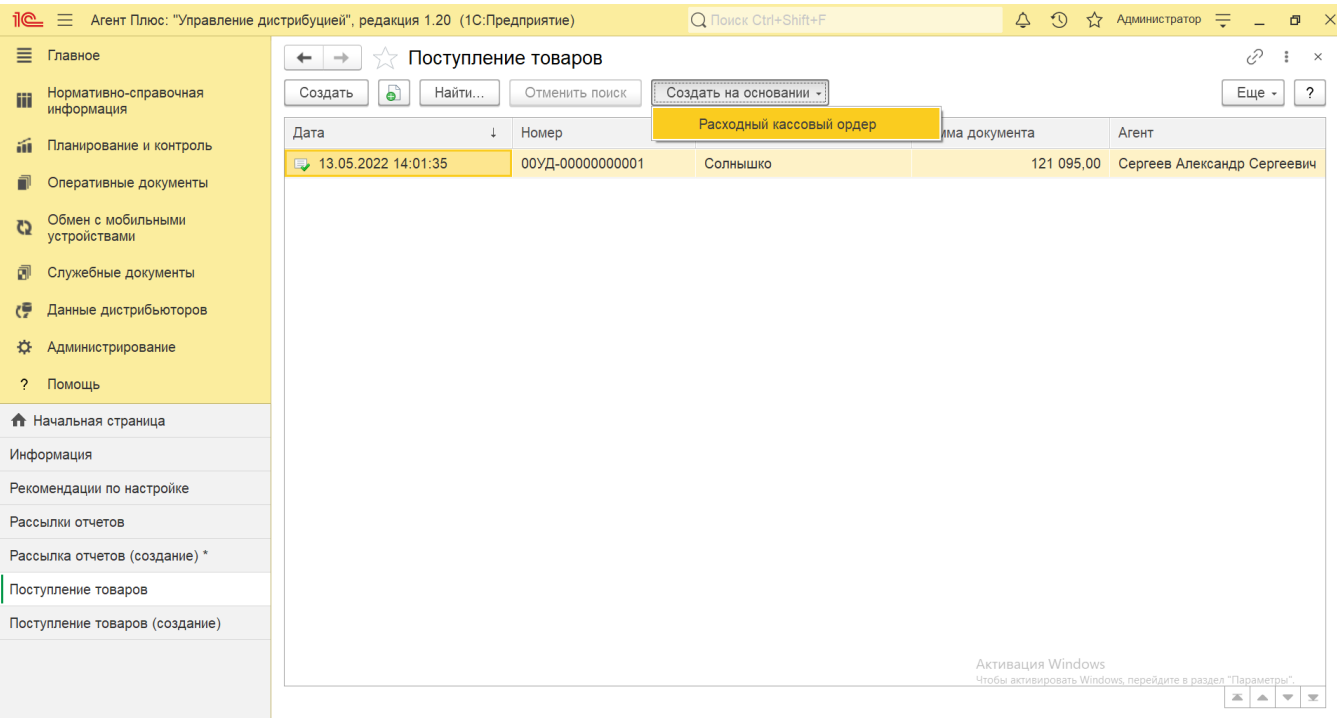

## **Просмотр сведений и актуализация данных**

В журнале «Поступление товаров» доступно:

- Ранжировать информацию, кликнув мышью на заголовке в нужной колонке; • Выбрать (отфильтровать) для просмотра документы о закупках, созданные мобильными сотрудниками в [МТ.](https://agentplus.tech/pages/viewpage.action?pageId=47645148) Такие
- документы имеют статус **«Загружен с МУ»**, и источник не обозначается.
- Выбрать для просмотра документы о закупках, созданные в **«Агент Плюс: Управление дистрибуцией»**. Такие документы имеют статус **«Создан в УД»**, и источник не обозначается.

В верхней части документа «Поступление товаров» содержатся ссылки для перехода в другие справочники:

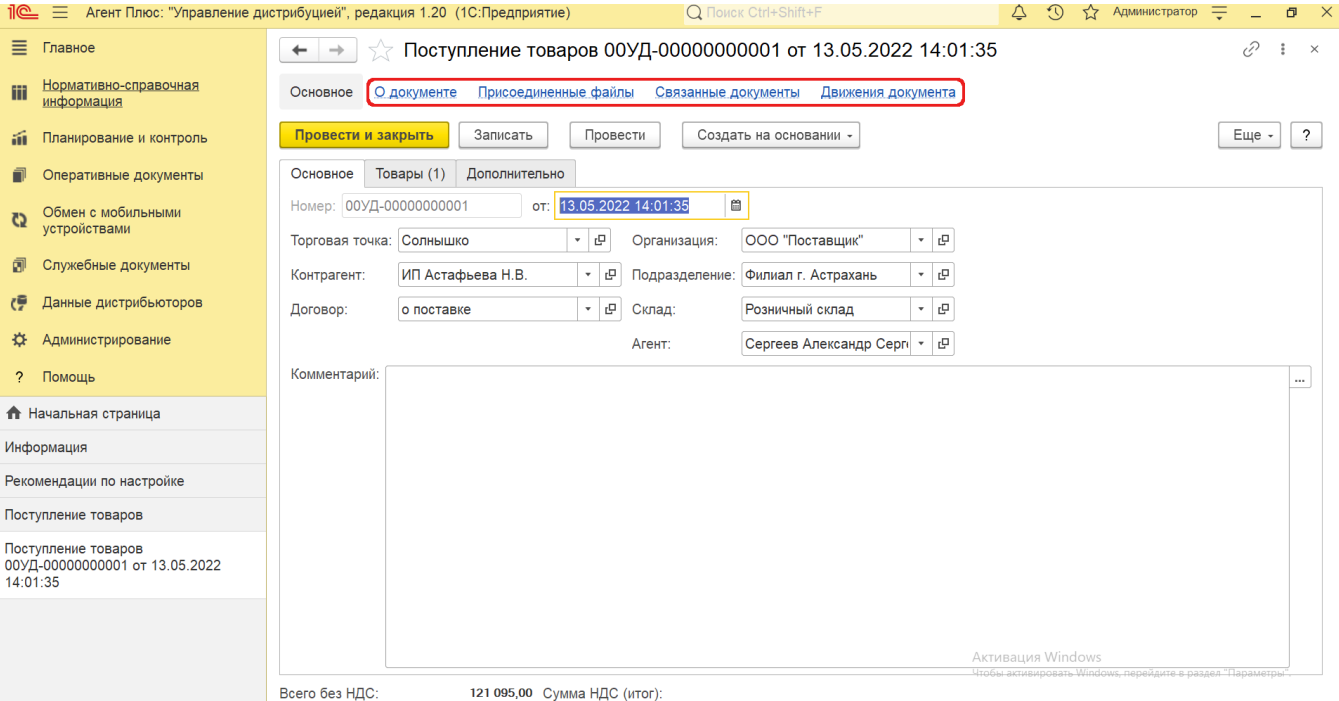

В окне содержатся геолокационные сведения о загруженном из мобильного устройства документе «Поступление товаров», а также карта, информационный раздел и кнопки управления.

На вкладке **«Сведения из мобильного устройства»** отображаются данные:

- **«Время создания»** дата и время создания документа в МТ. Если в мобильном устройстве (МУ) отключено редактирование даты документа, то значение в этом поле будет совпадать со значением в поле «Время начала».
- **«Время начала»** фактическая дата и время начала работы с документом (момент нажатия на кнопку «Создать» в МТ).
- **«Время окончания»** дата и время последнего сохранения документа в МТ.
- **«Координаты»** координаты места создания документа в МТ.

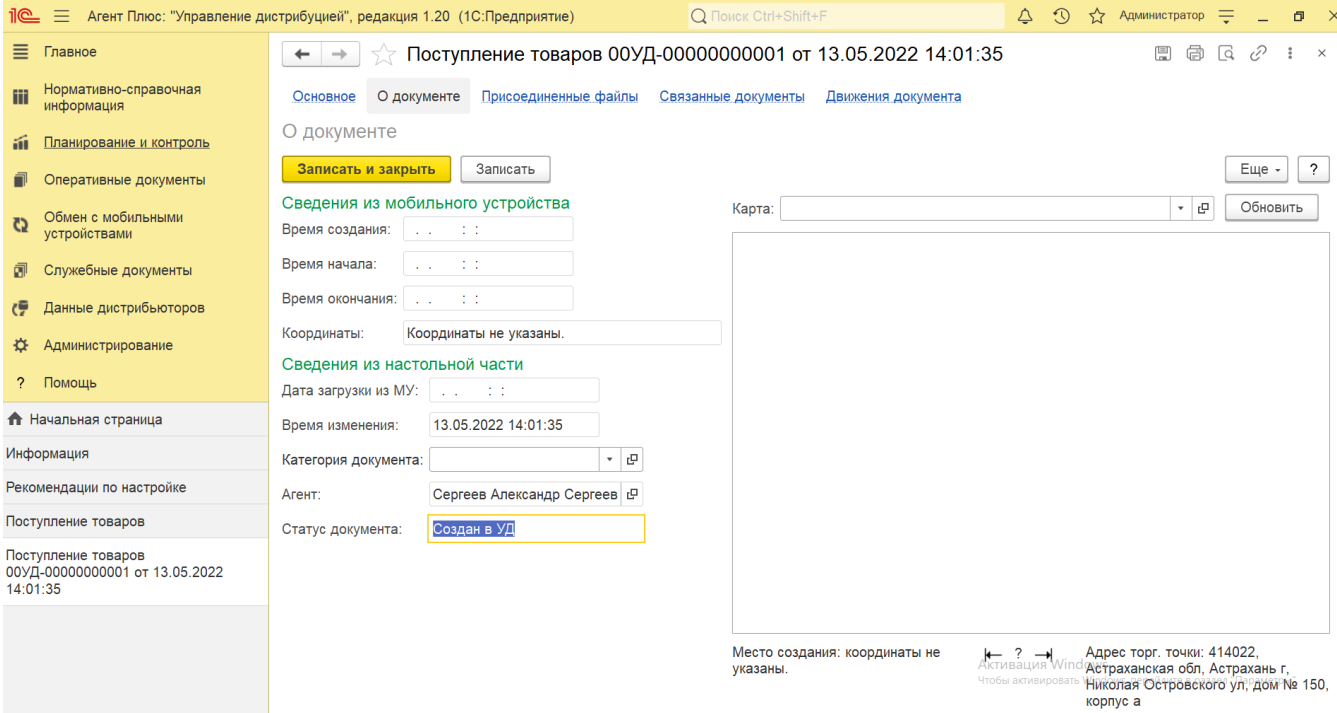

На вкладке **«Сведения из настольной части»** отображаются данные:

- **«Дата загрузки из МУ»** дата и время загрузки документа из мобильного устройства в УД.
- **«Время изменения**» если документ редактировали в «Агент Плюс: Управление Дистрибуцией», отображается дата и время последнего изменения.
- **«Категория документа»** значение из справочника «Категории документов» отображается, если первоначально использовался. Категория может быть присвоена после загрузки из мобильного устройства в «Агент Плюс: Управление Дистрибуцией».
- **«Агент»** мобильный сотрудник, от имени которого был создан документ в МТ.
- **«Статус документа»** в поле отображаются автоматически присвоенные статусы, которые помогают определить источник:
	- **«Загружен из МУ»** присваивается документам, созданным в [МТ](https://agentplus.tech/pages/viewpage.action?pageId=47645148) и выгруженным в «Агент Плюс: Управление Дистрибуцией»**.**
	- **«Подтвержден в ЦБД»** присваивается документам, которые были выгружены из «Агент Плюс:
	- Управление Дистрибуцией» в [ЦБД](https://agentplus.tech/pages/viewpage.action?pageId=47645148), и получили подтверждение из [ЦБД.](https://agentplus.tech/pages/viewpage.action?pageId=47645148)
	- **«Создан в ЦБД»** присваивается документам, которые были созданы в [ЦБД,](https://agentplus.tech/pages/viewpage.action?pageId=47645148) и выгружены в «Агент Плюс: Управление Дистрибуцией».
	- **«Создан в УД»** присваивается документам, созданным в «Агент Плюс: Управление Дистрибуцией».

В документе [«Поступление товаров»](https://agentplus.tech/pages/viewpage.action?pageId=56132635) мобильный сотрудник может делать фотографии, которые будут прикреплены к документу.

В окне **«Присоединенные файлы»** отображаются файлы, загруженные из мобильного устройства в УД и сведения о загруженном файле в табличной части:

- **«Наименование»** формат в виде графического символа и имя файла.
- **«Дата изменения»** дата и время создания файла, либо последнего изменения.
- **«Изменил»** если файл будет редактироваться в УД, в данной строке будет записана информация о пользователе, который внес изменения.

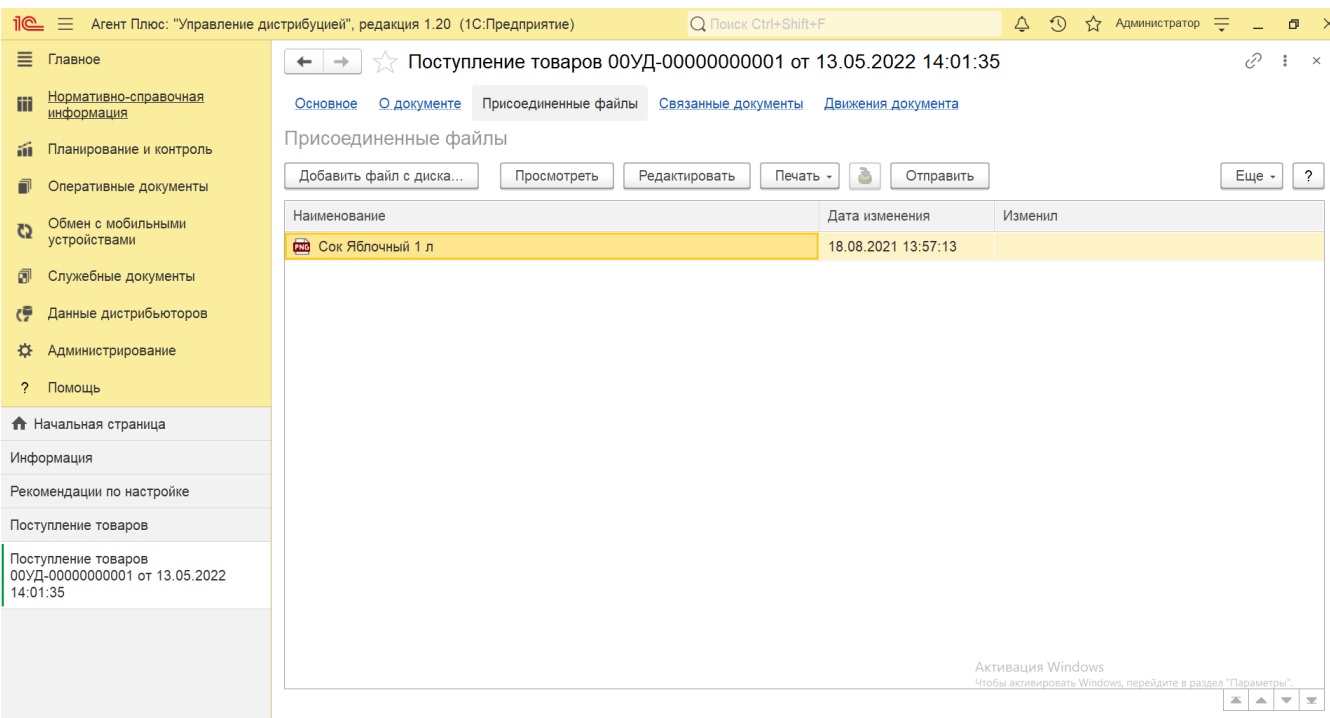

Для просмотра файла нажмите кнопку **«Просмотреть»**. Откроется установленное по умолчанию в операционной системе приложение.

Для изменения файла нажмите кнопку **«Редактировать»**. Откроется установленное по умолчанию в операционной системе приложение.

Чтобы распечатать, нажмите кнопку **«Печать»**. Откроется установленное по умолчанию в операционной системе приложение для печати.

Для пересылки файла нажмите кнопку **«Отправить»**. Откроется окно для отправки сообщений «Исходящее письмо». Если ранее такой способ не использовался, откроется окно «Настройка учетной записи». После настройки бланк письма сформируется автоматически, с уже имеющимся вложением данной фотографии или файла.

Связанные с закупкой документы отображаются в иерархическом порядке, где содержатся сведения о наименовании, дате и времени их создания или изменения. Для быстрого перехода к документу нажмите нужное наименование, кликнув мышью два раза, и он откроется для просмотра или редактирования.

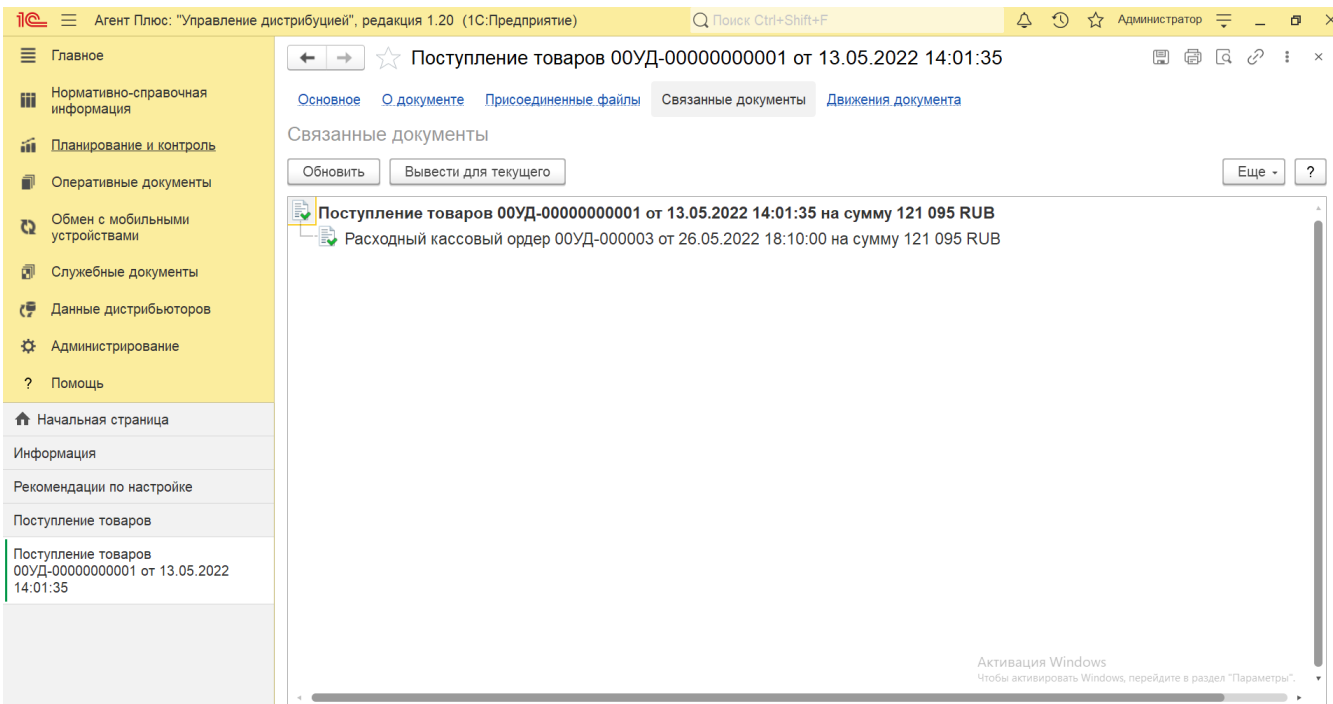

Сведения, связанные с данным документом и зарегистрированные в УД, формируются в виде отчета, где можно выбрать удобный режим отображения, сохранить их в другом формате и распечатать.

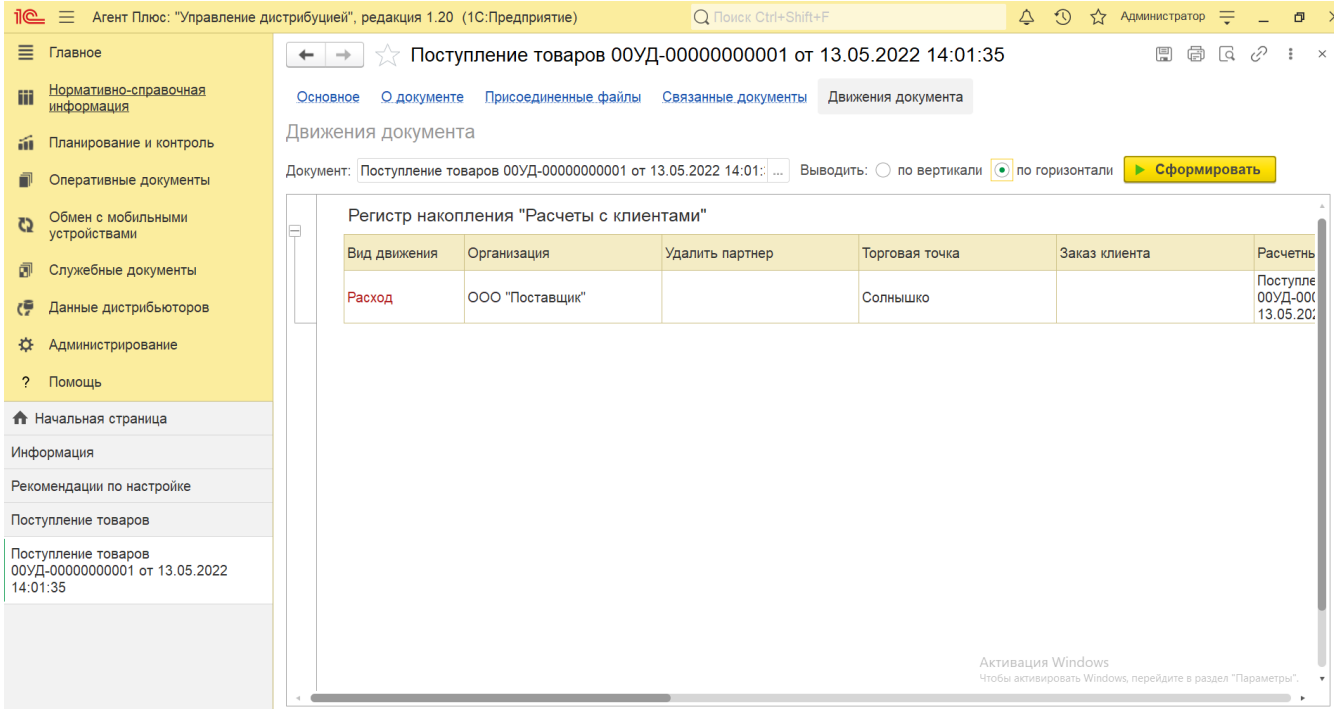

Для актуализации данных по поступлению товаров, созданных мобильными сотрудниками должны быть произведены настройки в **«Агент Плюс: Управление дистрибуцией»**:

- в разделе «Администрирование» [«Настройка дистрибуции»](https://agentplus.tech/pages/viewpage.action?pageId=8585828);
- в разделе [«Обмен с мобильными устройствами»](https://agentplus.tech/pages/viewpage.action?pageId=47647528).

Подробное описание полей в документе **«Поступление товаров»** находится в статье [«Поступление товаров \(создание\)»](https://agentplus.tech/pages/viewpage.action?pageId=71664063).